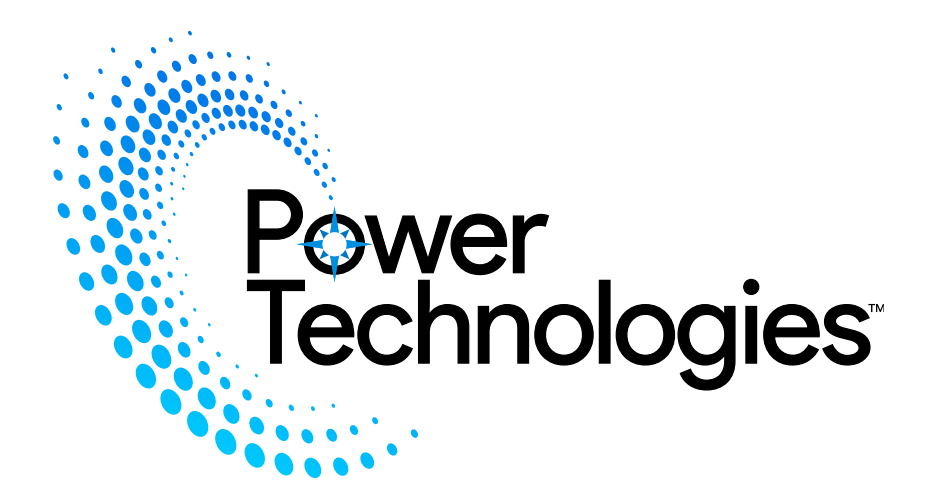

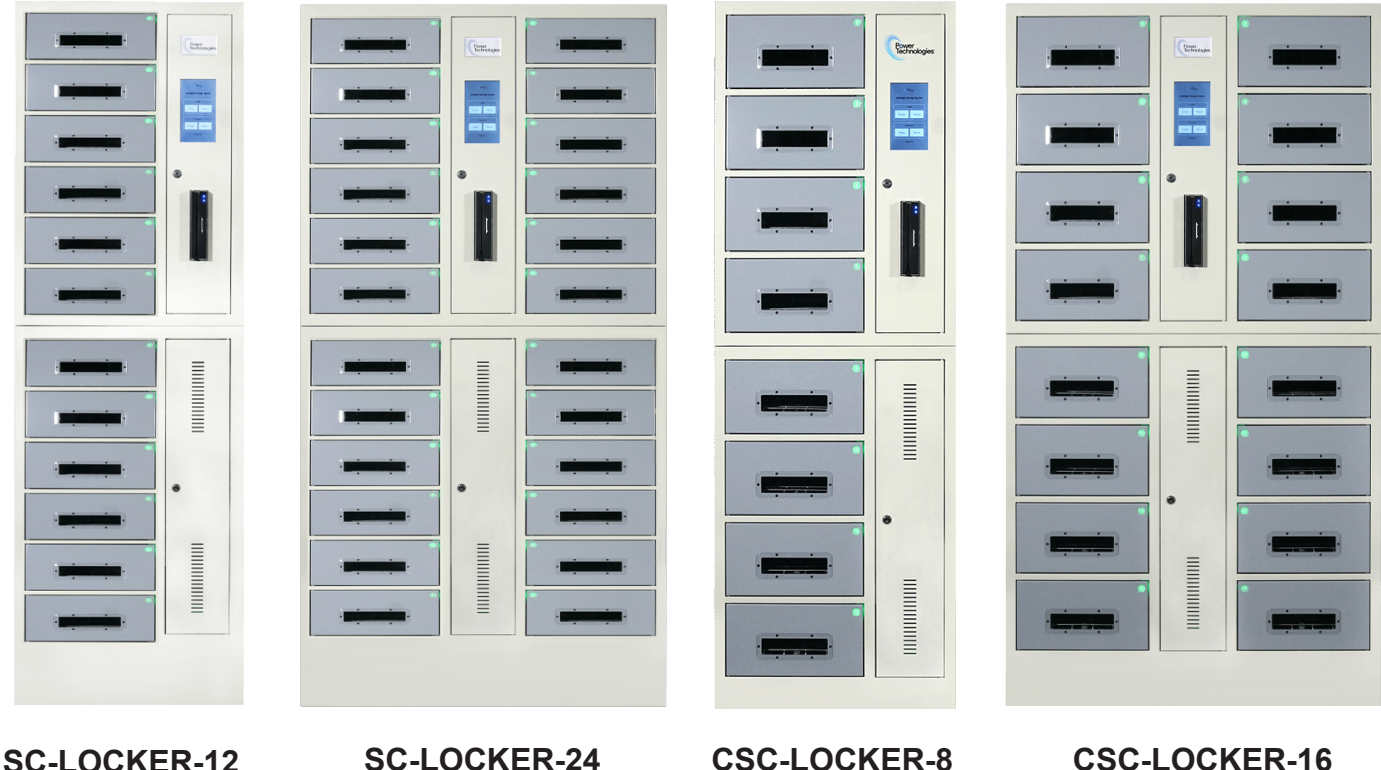

# **AC/SC/CSC-LOCKER 8/12/16/24 BAY SECURE RFID CHARGING LOCKERS USER MANUAL**

**Quick Start: Operation With Card**

Power<br>Technologies

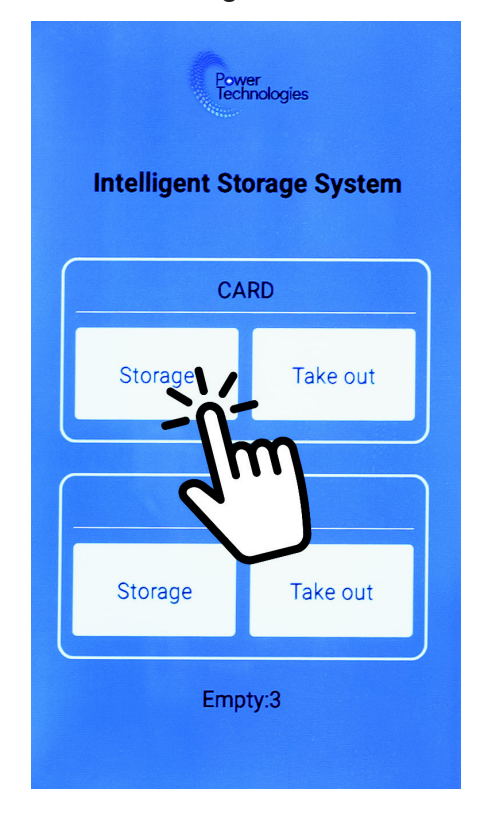

**Company**  $\mathcal{U}$ 

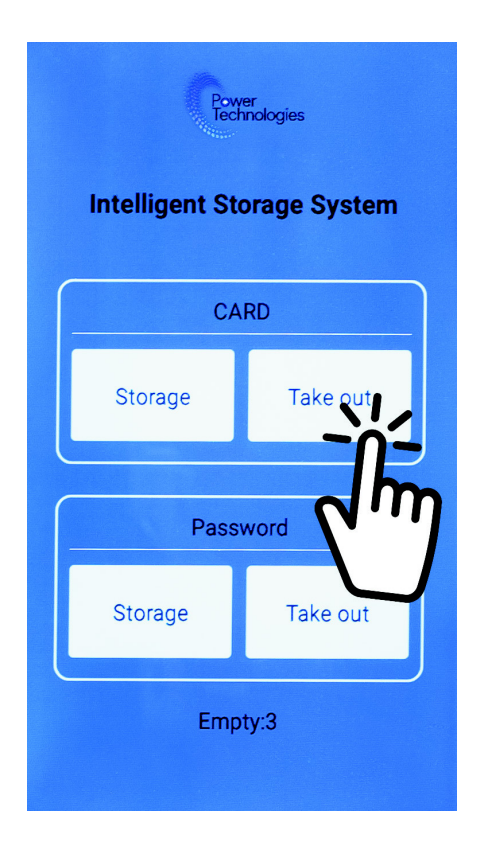

**Step-3:** Press "Take out" under CARD **Step-4:** Place or swipe CARD on Card Reader

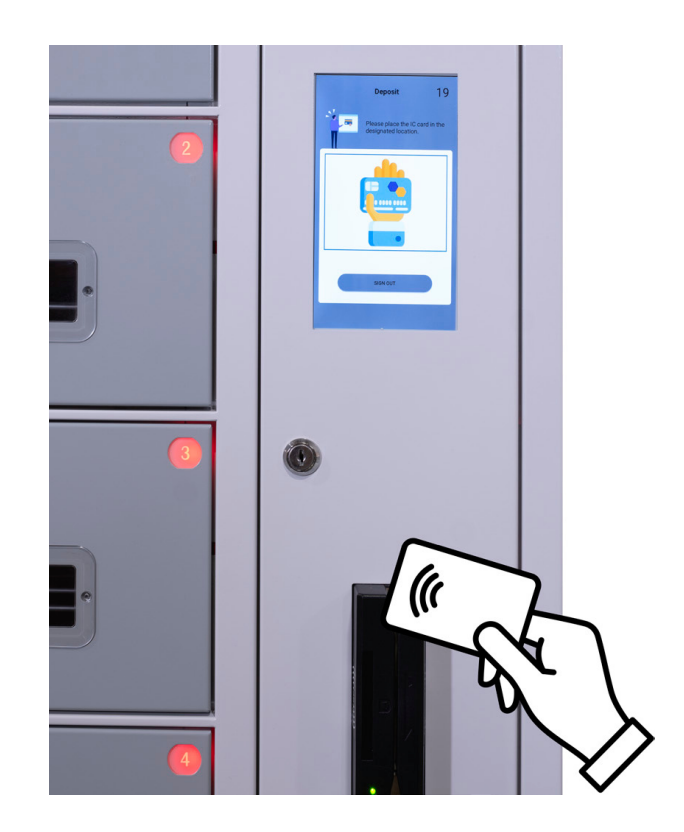

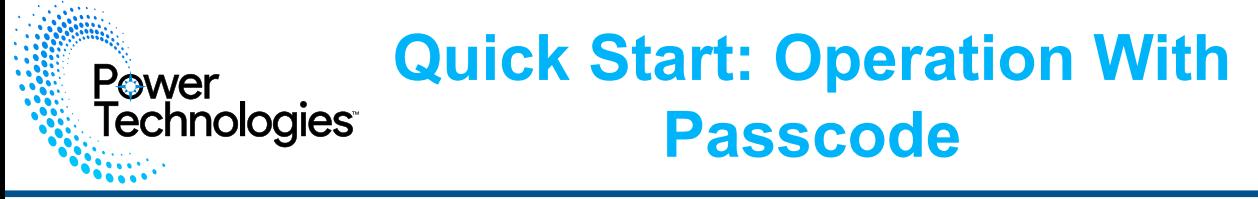

**Step-1:** Press "Storage" under Password. **Step-2:** Input a 4-Digit Password

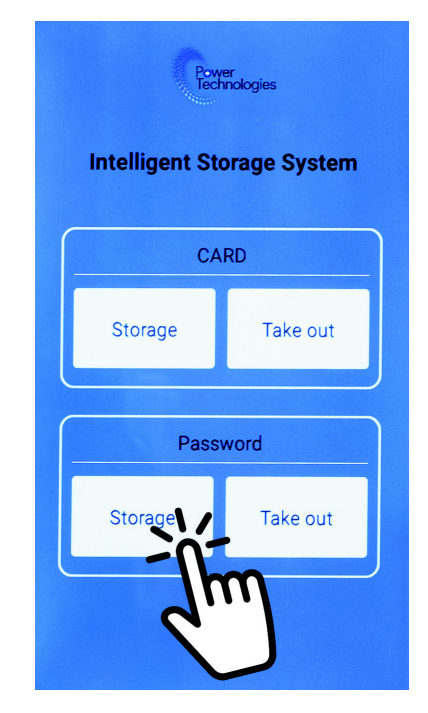

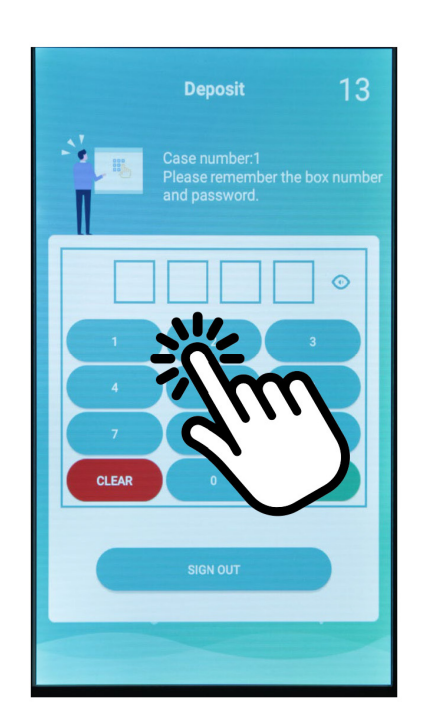

**Step-3:** Press "Take out" under Password

**Step-4:** Press the bay you would like to access

**Step-5:** Input your Password

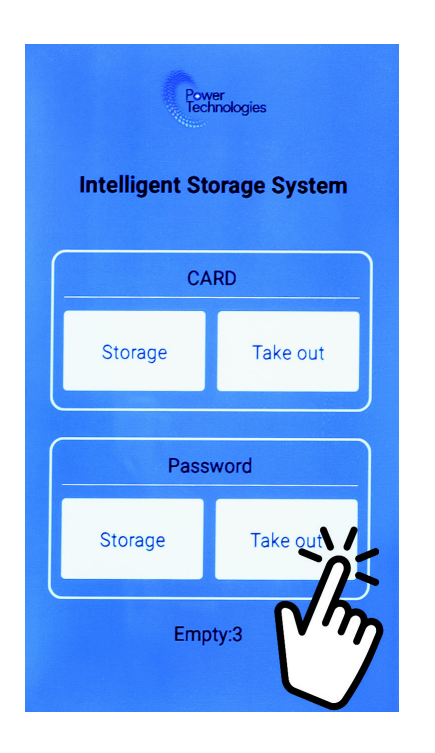

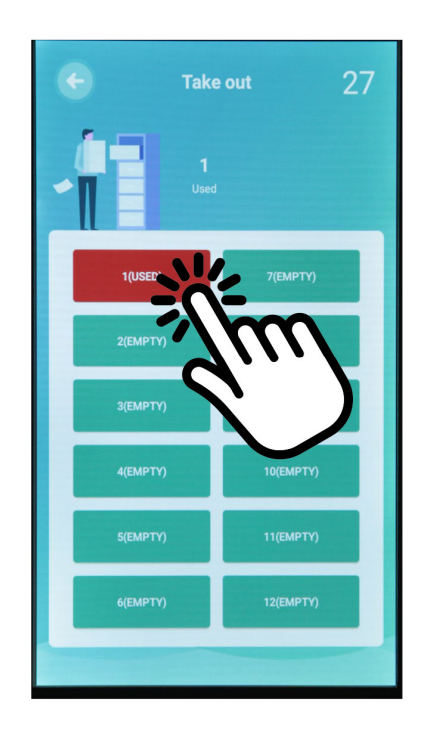

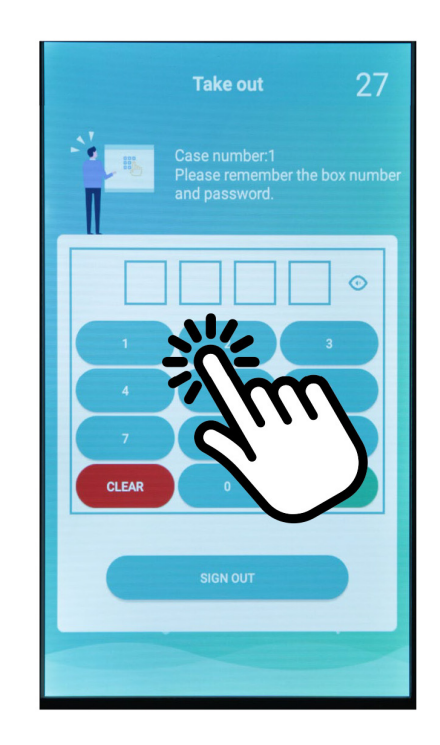

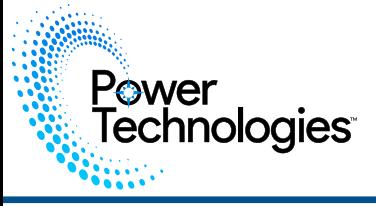

**Step-1:** Press & hold the top left corner for 3 seconds

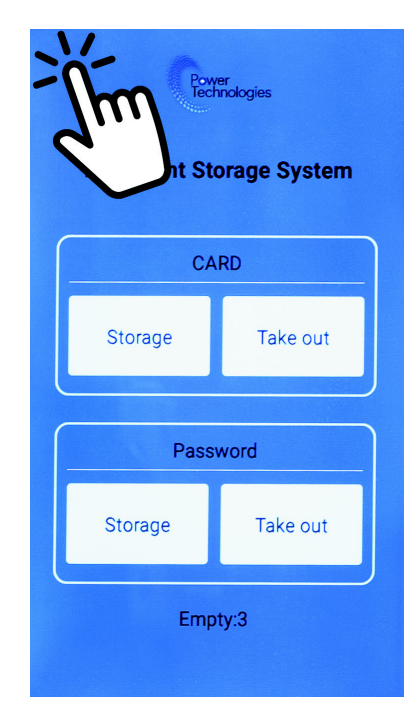

**Step-2:** Enter the Admin Password (support@powertechnologies.com</u> for your Factory Default Password)

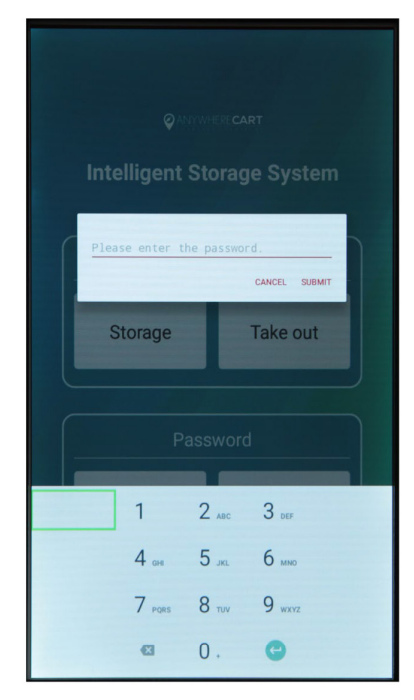

#### **Step-3:** Access settings by pressing "Gear" icon

**Step-4:** Press "PASSWORD" **Step-5:** Input both old & new Passwords

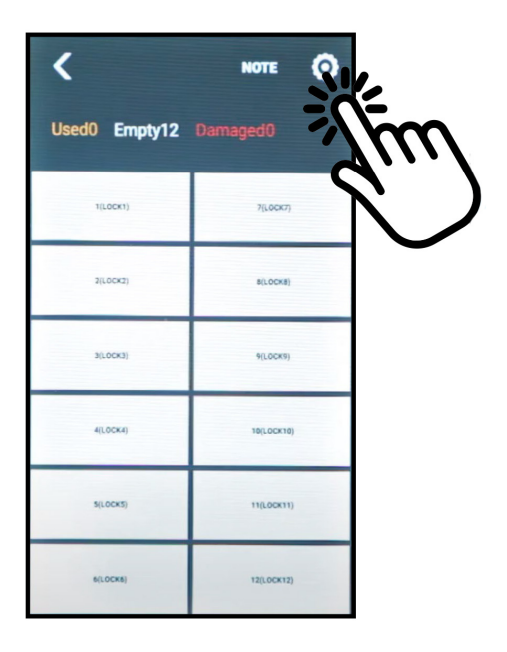

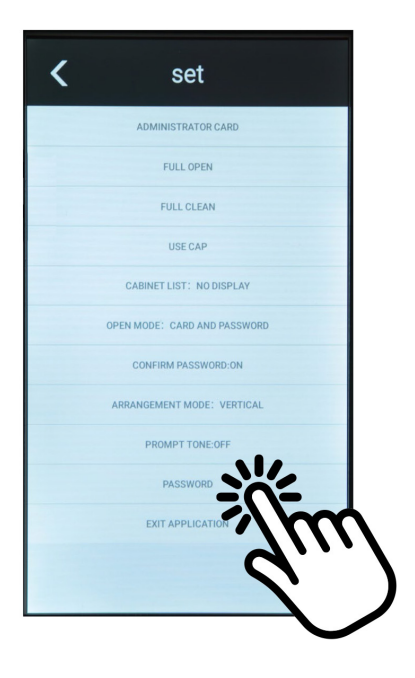

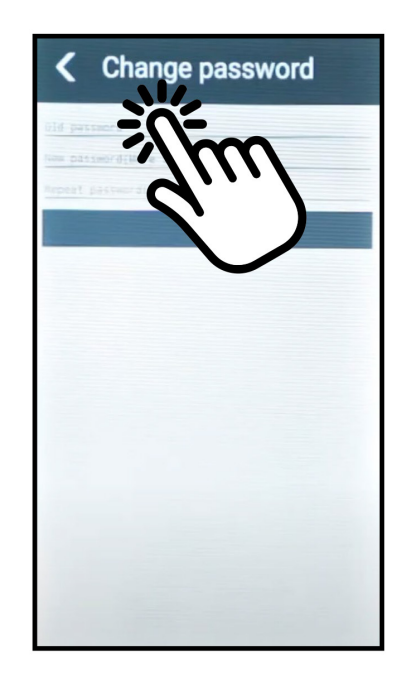

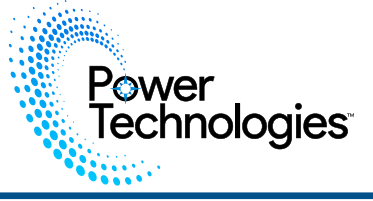

**Step-1:** Press & hold the top left corner for 3 seconds

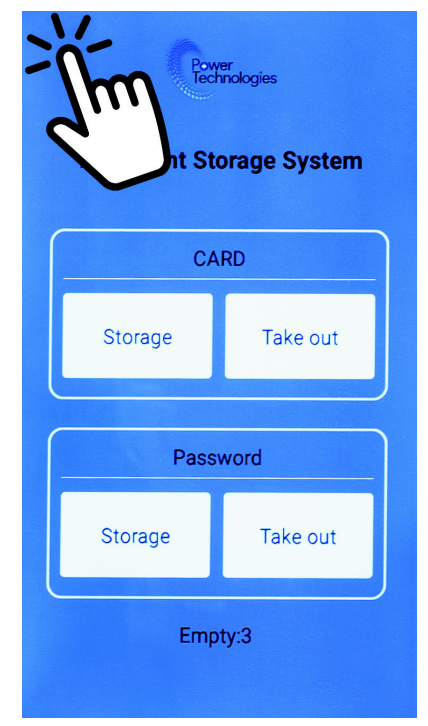

**Step-2:** Enter your Admin Password

![](_page_4_Picture_5.jpeg)

**Step-3:** View log by pressing "NOTE" icon **Step-4:** Review Access Data

![](_page_4_Picture_7.jpeg)

![](_page_4_Picture_9.jpeg)

![](_page_5_Picture_0.jpeg)

# **Adjusting Single Bay Settings**

**Step-1:** Press & hold the top left corner for 3 seconds

![](_page_5_Figure_3.jpeg)

**Step-3:** Press the Bay you would like to modify

![](_page_5_Picture_5.jpeg)

#### CANCEL SUBMI **Storage Take out**  $2$  and  $3<sub>off</sub>$  $\overline{1}$  $4<sub>cm</sub>$  $5m$  $6 \text{ m}$  $7$  pgrs  $8$  tuv  $9$  wxvz  $\overline{a}$  $0.$  $\bullet$

**Step-2:** Enter your Admin Password

**Step-4:** Adjust parameters

![](_page_5_Picture_8.jpeg)

- **A** SINGLE OPEN Opens Bay once
- **B** SET TO DAMAGE Marks Bay as Damaged and unaccessible by users
- **C** MODIFY LOCK PLATE ID Allows Bay to be named
- **D** SINGLE CLEAN Clears Bay Access Data

![](_page_6_Picture_0.jpeg)

### **Admin Options**

**Step-1:** Press & hold the top left corner for 3 seconds

![](_page_6_Picture_3.jpeg)

**Step-3:** Press the Bay you would like to modify

![](_page_6_Picture_5.jpeg)

- **A** ADMINISTRATOR CARD Sets up a master access card
- **B** FULL OPEN Opens all Bays at once
- **C** FULL CLEAN Clears All Bay Access Data
- **D** USE CAP Allows user to access up to 3 Bays

**Step-2:** Enter your Admin Password

![](_page_6_Picture_11.jpeg)

**Step-4:** Adjust parameters

![](_page_6_Picture_13.jpeg)

- **E** CABINET LIST Toggles view of Bay Number
- **F** OPEN MODE Allows for both Card & Password
- **G** CONFIRM PASSWORD Toggles confirmation of password
- **H** ARRANGEMENT MODE Sets Locker to either Vertical or Horizontal layout
- **I** PROMPT TONE Toggles Voice Alert
- **J** PASSWORD Changes Admin Password
- **K** EXIT APPLICATION PLEASE AVOID! Exits Android App

![](_page_7_Picture_0.jpeg)

#### **The power is out and I need access**

Open the Upper and Lower Access Door Lock with key. Then, Push down on each Release lever to open Bays.

#### **I don't see the main menu.**

Screen Saver activated; Press the screen.

![](_page_7_Picture_6.jpeg)

![](_page_7_Picture_7.jpeg)

#### **A User no longer remembers password**

Follow the instructions for Single Open, then Single Clean on page 34

#### **Someone exited the App**

Press the Android Home Button Then Press "Cabinet" App icon

![](_page_7_Picture_12.jpeg)

![](_page_7_Picture_13.jpeg)

#### **Background management :**

Power<br>Technologies

Long press the upper left corner or the powertechnologies logo and the following picture will appear, enter the management password or use the management card, click SUBMIT to enter the setting page. (See section on setting Admin card or password for detailed instructions)

![](_page_8_Picture_3.jpeg)

![](_page_8_Picture_66.jpeg)

![](_page_8_Picture_5.jpeg)

- 1. Used: used quantity; Empty: unused quantity; Damaged: Damaged quantity
- 2. Click on the locker in the list to pop up the operation menu. In different modes, the corresponding operation menu options, see "Mode"
- 3. Click "note" to enter the record page.
- 4. Click, enter the detailed setting page.

![](_page_9_Picture_0.jpeg)

### **Record**

![](_page_9_Picture_2.jpeg)

#### **Step-1:** Click search icon, filter the record list.

![](_page_9_Picture_4.jpeg)

1) Records completed: Whether to display the records of the completed access process. 2) ALL CARD Password: Filter by access method.

**Step-2:** Click on the above circled icon , if it is connected to Wi-Fi, enter the email address to share and share it (Note: Basic settings->EMAIL needs to be configured)

![](_page_9_Picture_50.jpeg)

![](_page_10_Picture_0.jpeg)

#### **ADMINISTRATOR CARD**

Shows code of Admin card and allow access to add additional admin cards.

#### **FULL OPEN**

Opens all bays and maintains last setting for each bay

#### **CABINET LIST:** NO DISPLAY

Used for assignment of bays.

- No display offers next available bay
- $Display user can select the bay$ they want

#### **OPEN MODE**

Define is it can only be opened with a card or with card and password.

#### **CONFIRM PASSWORD – YES / NO**

Require user to enter password once or second time to confirm.

#### **BASIC SETTING: BACKGROUND**

Select different background option.

#### **EXIT APPLICATION**

Exits the locker control application to the Android tablet. This provides access for file management, etc.

![](_page_10_Picture_304.jpeg)

#### ADMINISTRATOR CARD

#### **FULL OPEN**

Common settings

CABINET LIST:NO DISPLAY

SCROLL DIRECTION: VERTICAL

OPEN MODE: CARD AND PASSWORD

CONFIRM PASSWORD:ON

PASSWORD LENGTH:4

FULL CLEAN

**USECAP** 

**PRESET LISTS:OFF** 

Mode

#### **TOUCHLESS MODE:OFF**

PRE-ASSIGN PASSWORD MODE:OFF

STANDARD MODE:ON

DEVICE STORAGE MODE:OFF

GROUP:OFF

**GROUP SETTINGS** 

**Basic settings** 

BACKGROUND

PASSWORD

EXIT APPLICATION

AUTO-EXIT TIME

FMAIL

**ABOUT** 

#### **FULL CLEAN**

Opens all bays and resets last setting.

#### **USE CAP**

Defines the maximum number of bays a customer can use 1-3.

#### **PASSWORD LENGTH**

Set requirement for length 4,5 or 6 digits. Preset Lists

• Yes – a preset list of user id's are loaded by the admin and only those users can access the locker.

 • No – anyone can access and use the locker.

**PASSWORD**

Change admin password.

#### **AUTO EXIT TIME**

Elapsed idle time before admin screen closes.

#### **EMAIL**

Set admin email for emailing data log.

![](_page_11_Picture_0.jpeg)

#### **Step-1: ADMINISTRATOR CARD**

Enter this page, scan the card on the card reader, and the card information will be added automatically. Click on a piece of information in the list to delete.

![](_page_11_Picture_108.jpeg)

#### **Step-2: FULL OPEN**

All locker doors will be opened, save previous setting for bay access

#### **Step-3: FULL CLEAR**

Empty all and open locker doors, resets all passwords and settings on bay access.

#### **Step-4: COMMON SETTINGS**

All locker doors will be opened, save previous setting for bay access

#### **• CABINET LIST:**

Whether to display a selection list during the save process.

#### **USE CAP:**

Set a maximum number of lockers that can be used for a card.

![](_page_11_Picture_15.jpeg)

#### **SCROLL DIRECTION:**

Displays the scrolling direction of the list (VERTICAL, HORIZONTAL). The picture below is VERTICAL.

![](_page_11_Picture_109.jpeg)

![](_page_12_Picture_0.jpeg)

SCROLL DIRECTION: When HORIZONTAL, ARRANGEMENT MODE can be set. The picture below shows ARRANGEMENT MODE: VERTICAL

![](_page_12_Picture_32.jpeg)

The picture below is ARRANGEMENT MODE: HORIZONTAL

![](_page_12_Picture_33.jpeg)

![](_page_13_Picture_0.jpeg)

#### **Step-5: OPEN MODE**

CARD AND PASSWORD - CARD ONLY When OPEN MODE: CARD AND PASSWORD, you can choose whether to enter the password twice for confirmation, and you can modify the password length (password length: 4, 5, 6)

#### **Step-6: PRESET LISTS**

Whether to use the default list When PRESET LISTS: ON, click MANAGE LISTS to edit the list, as follows:

![](_page_13_Picture_6.jpeg)

1) Click "Import": import csv file data.

(i) The name of the csv file must be: cardInfo\_file.csv The csv file format is as follows: (important: the card number must be obtained through the same type of card reader in the locker)

![](_page_13_Picture_78.jpeg)

(ii) The csv file must be copied to this directory: \YF\_XXXG\Internal storage\Android\data\com.haijie. smartiot\files\

![](_page_13_Picture_79.jpeg)

2) Click "clear": clear the list.

3) Click on an item in the list to delete it.

![](_page_13_Picture_80.jpeg)

![](_page_14_Picture_0.jpeg)

4) Swipe the card on the management page to automatically pop up the process of adding a card: enter the name to add

![](_page_14_Picture_94.jpeg)

C. "123460" is a card added before opening the pre-stored list. At this time, although the card information is displayed, it will not be enabled D. Click "IMPORT" to enter the pre-stored list selection page

![](_page_14_Picture_95.jpeg)

- 5) The pre-stored list is turned on, and the relevant settings under each Mode
	-
	- 1.1) GROUP: OFF, no need to set
	- 1.2) GROUP: ON

GROUP:ON

**GROUP SETTINGS** 

#### A. Click "GROUP SETTINGS" B. Click "CARD MANAGEMENT"

![](_page_14_Picture_13.jpeg)

E. Click List Data. If the card is not used, it will be selected, click "IMPORT" to add the selected card to the selected group 1. STANARD MODE

![](_page_14_Picture_15.jpeg)

![](_page_15_Picture_0.jpeg)

2. Click the list data, if the card is not used, it will be selected, click "IMPORT", and the selected card will be added to the selected group

![](_page_15_Picture_81.jpeg)

- 3. DEVICE STORAGE MODE NO NEED TO SET
- 4. TO PRE-ASSIGN PASSWORD MODE NO EFFECT

#### **Step-7: BASIC SETTINGS**

- 1) BACKGROUND
- Modify the background
- 2) PASSWORD
	- Change Admin Password
- 3) EXIT APPLICATION Exit application
- 4) AUTO-EXIT TIME

When the page is not exited, set the automatic exit time without any operation.

5) EMAIL

On the outbox authorization page, fill in the outbox address and authorization code.

![](_page_15_Picture_16.jpeg)

![](_page_16_Picture_0.jpeg)

### Thank you for choosing the Power Technologies AC/SC/CSC-LOCKER Series Charging Lockers.

The Firmware controlling your Locker may be out of date and can be updated easily by following all the steps in this guide.

Please review this guide entirely before starting the update process.

Contact Support@PowerTechnologies.com for the Firmware Download Link

![](_page_16_Picture_6.jpeg)

**REQUIRED ITEMS**

NEW FIRMWARE FILE .APK

![](_page_16_Picture_8.jpeg)

PC OR MAC LAPTOP

![](_page_16_Picture_10.jpeg)

6' USB TO MICRO-USB CABLE

![](_page_17_Picture_0.jpeg)

### **Exiting App**

**Step-1:** Press & hold the top left corner for 3 seconds

![](_page_17_Picture_3.jpeg)

**Step-2:** Enter the Admin Password or scan your Administrator Card

![](_page_17_Picture_5.jpeg)

**Step-3:** Access settings by pressing "Gear" icon **Step-4:** Press "EXIT APPLICATION"

![](_page_17_Picture_7.jpeg)

![](_page_17_Picture_9.jpeg)

![](_page_18_Picture_0.jpeg)

### **Un-Installing the App**

**Step-5:** Open the system settings

![](_page_18_Picture_3.jpeg)

**Step-6:** Click on the apps to get your pre-installed application.

**Step-7:** Open up the cabinet app.

![](_page_18_Picture_6.jpeg)

#### **Step-8:** Unistall the cabinet application

![](_page_18_Picture_8.jpeg)

**Step-9:** Press the Android Home Button

![](_page_18_Picture_10.jpeg)

**Step-10:** Screen should look like this

![](_page_18_Picture_12.jpeg)

## **Connecting A Laptop**

Screen On the Upper Cabinet of your Locker, insert key into Lock and open door.

Power<br>Technologies

Locate the micro-USB Port on top of the Touch Screen and attach Micro USB cable from Laptop to the Locker.

![](_page_19_Picture_3.jpeg)

![](_page_20_Picture_0.jpeg)

**Step-1:** From your Laptop, select the connected "YF\_\*\*\*\*" Device, then press "Internal Storage".

![](_page_20_Figure_2.jpeg)

**Step-2:** Drag and drop the new firmware file from your Laptop to the Internal Storage of the Device.

![](_page_20_Figure_4.jpeg)

**Loading Latest Firmware**

**Step-3:** From the Locker, press the "File Manager icon

Power<br>Technologies

![](_page_21_Picture_2.jpeg)

**Step-4:** Press the new firmware file

![](_page_21_Picture_4.jpeg)

![](_page_21_Picture_6.jpeg)

**Step-5:** Installation will begin **Step-6:** Once complete, locker is ready to use

![](_page_21_Picture_8.jpeg)

![](_page_22_Picture_0.jpeg)

#### **For further information on this product and others, contact Power Technologies at.**

Power Technologies 42035 Zevo Dr Temecula, CA 92590+ 888.650.4488

support@powertechnologies.com

www.powertechnologies.com